## Cranky Ship Transporter Tutorial

1. Begin by clicking on the "Available Shipments."

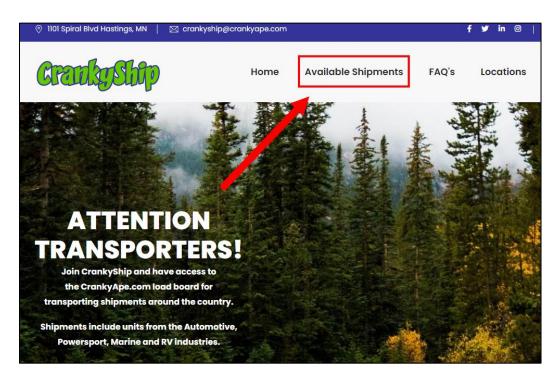

2. You will see all shipments currently available. You can choose to filter by the state you wish to pick up from.

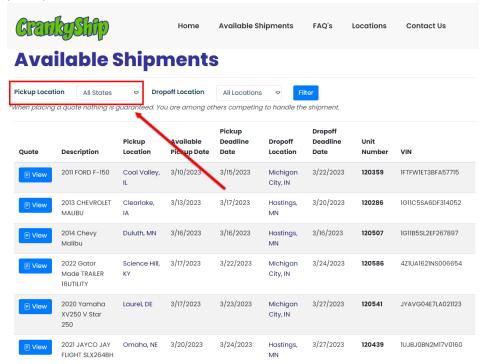

3. Click on the "View" button for any shipment you wish to see the details for.

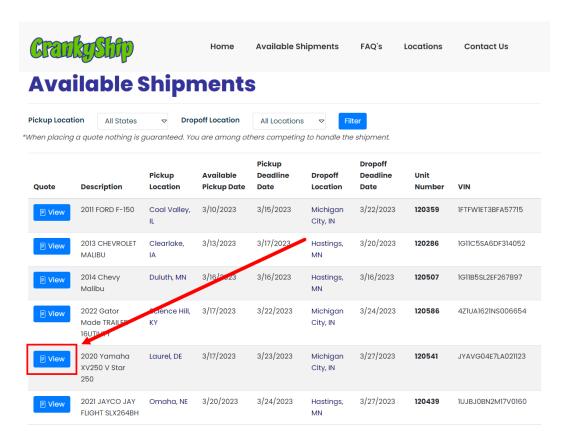

4. You will be provided with information about the shipment.

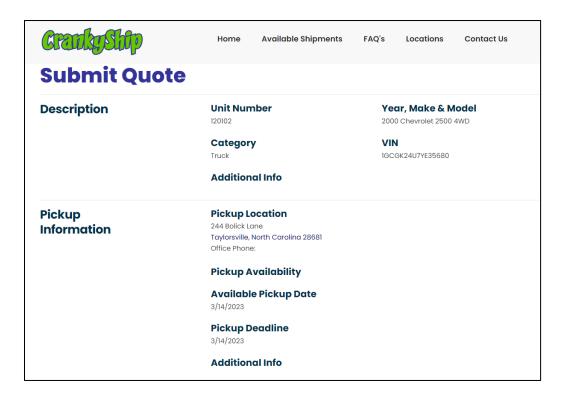

5. If you scroll to the bottom, there will be a section for you to enter a quote for this shipment. You will need to enter the amount you wish to be paid, the estimate pickup date, the drop off date, and any relevant comments. Afterwards, click the submit button.

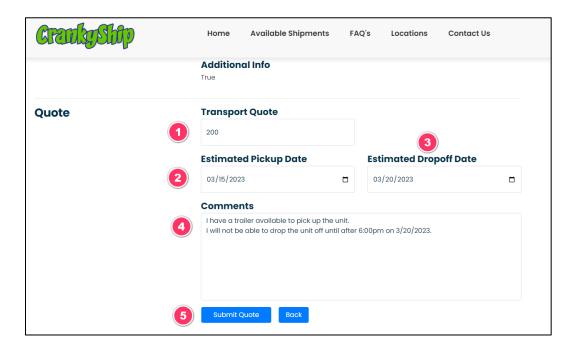

6. After clicking submit, you will return to the available shipments. To see your pending quotes, navigate to quote history.

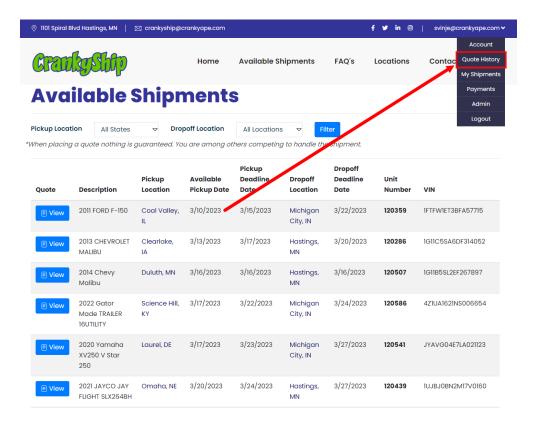

7. This will display your current quotes. You can select to view, edit, or withdraw any pending quotes.

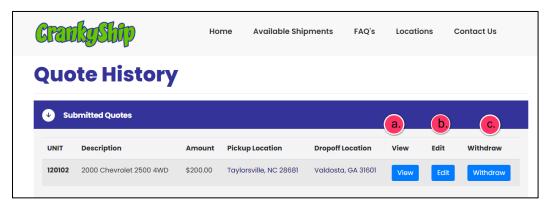

- a. View will describe the current quote.
- b. Edit will allow you to change the current quote, pickup date, or drop off date.
- c. Withdraw will cancel your current quote. You will be prompted with the following popup window to confirm your cancelation:

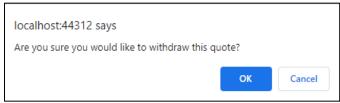

8. At this point, CrankyShip will then review your quote. Once it is accepted it will be moved into the "Approved Quotes Pending Your Acceptance" section.

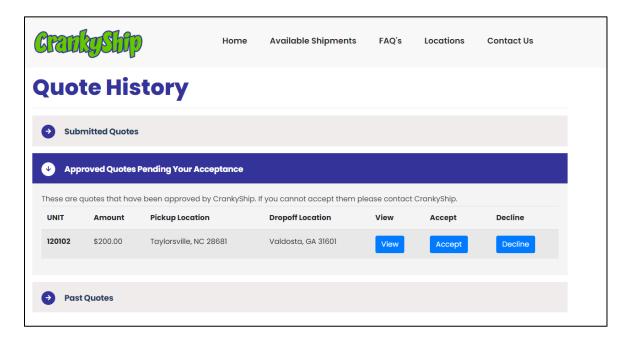

9. You can choose to view, accept, or decline the quote at this stage.

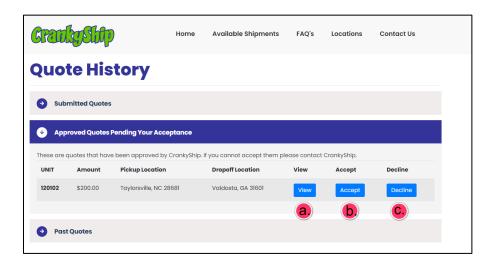

- a. View will let you review the details of the shipment.
- b. Accept will officially accept the quote and you can begin the process of officially picking up the shipment. When you click accept, you will be given a popup asking you to confirm:

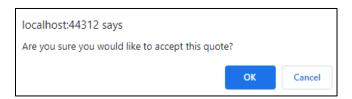

c. If you click decline, you will be routed to a confirmation page. If there is a specific reason for your cancelation, enter it in the comments section before submitting.

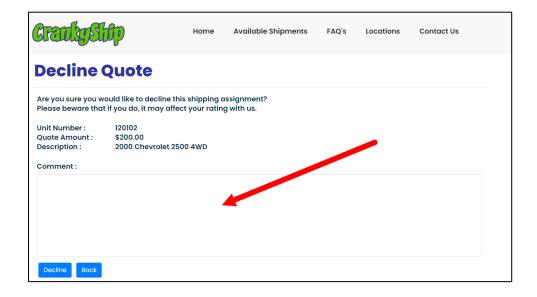

10. After you have accepted the quote, you can navigate to the "My Shipments" section to look at your current shipments.

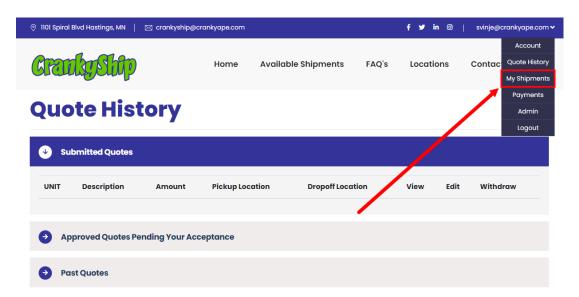

11. In the "My Shipments" section, you can see your active shipments. You may click on the Unit Number to see information about the unit or click on the Bill of Lading to see the Bill of Lading for this unit.

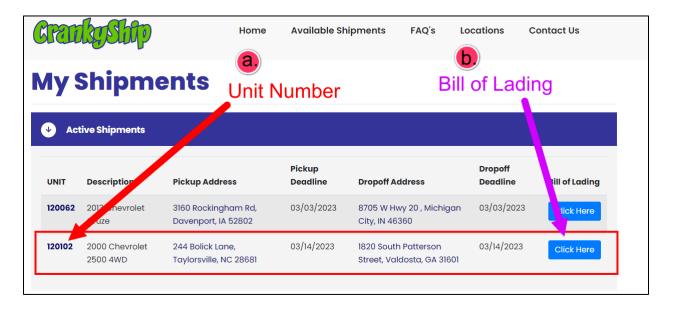

a. To confirm that you picked up the unit, click on the unit number. At the bottom of the page, you will see a "picked up" button. Press this to confirm that you have picked up the unit.

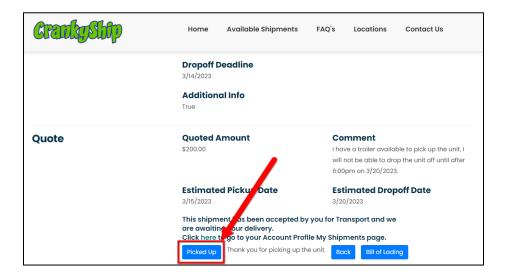

b. Your Bill of Lading will be automatically sent to your email, but you can also print it by clicking on the button in the "My Shipments" page. This will navigate you to a window where you can print your Bill of Lading.

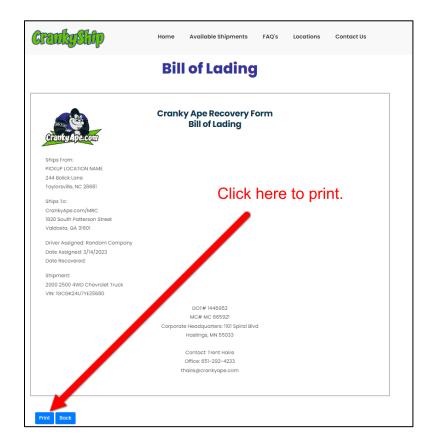

12. Once the unit is received by CrankyShip, your payment will be pending. To see this, click on the "Payments" option on the portal drop down.

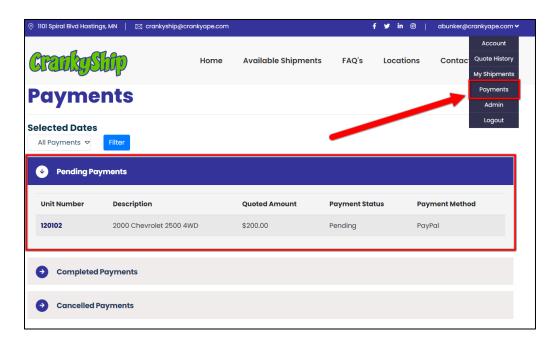

Once CrankyShip has completed the payment, you will see it in the "Completed Payments" section.

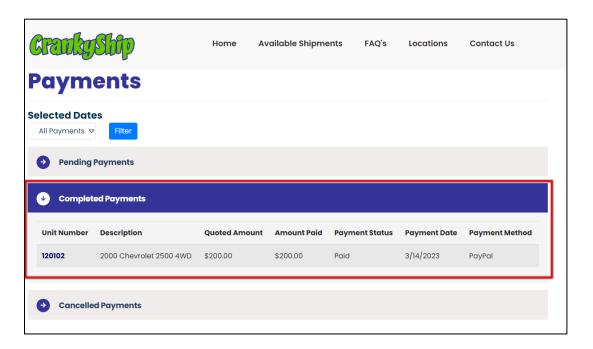